## Adding a Zoom Meeting Registration to your Apple Calendar

When you get an email with a confirmation that you have registered for a Zoom meeting, you should see this in the email:

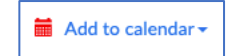

Click on that link and you should see this:

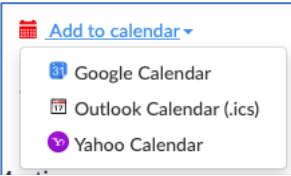

Click on "Outlook Calendar (.ics)" to add it to your Apple Calendar.

Something gets downloaded to your computer. For the Safari browser, click on the Download link in the upper right corner and you should see:

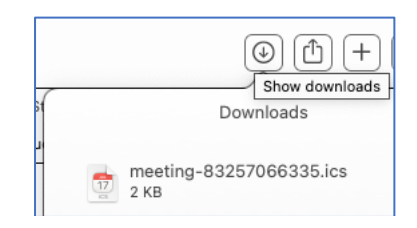

The top-most item is the calendar event to be added. Double-click on it.

You should then see this:

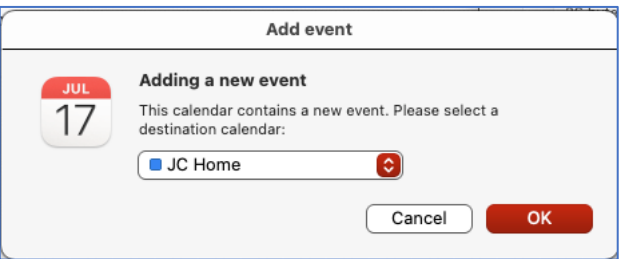

If you have several Calendars, you have to select which calendar you want the event added to.

When you click OK, the event is added to your Calendar and Calendar opens to show you what was added.